## **eBooks and eAudio for Older Kindles**

- 1. On a computer, open the internet and type **whitehallpubliclibrary.org** into the address bar. Click **eMedia**, then **Overdrive**.
- 2. Click on the "Sign in" button on the right side of the webpage. When prompted, type in your library card number.

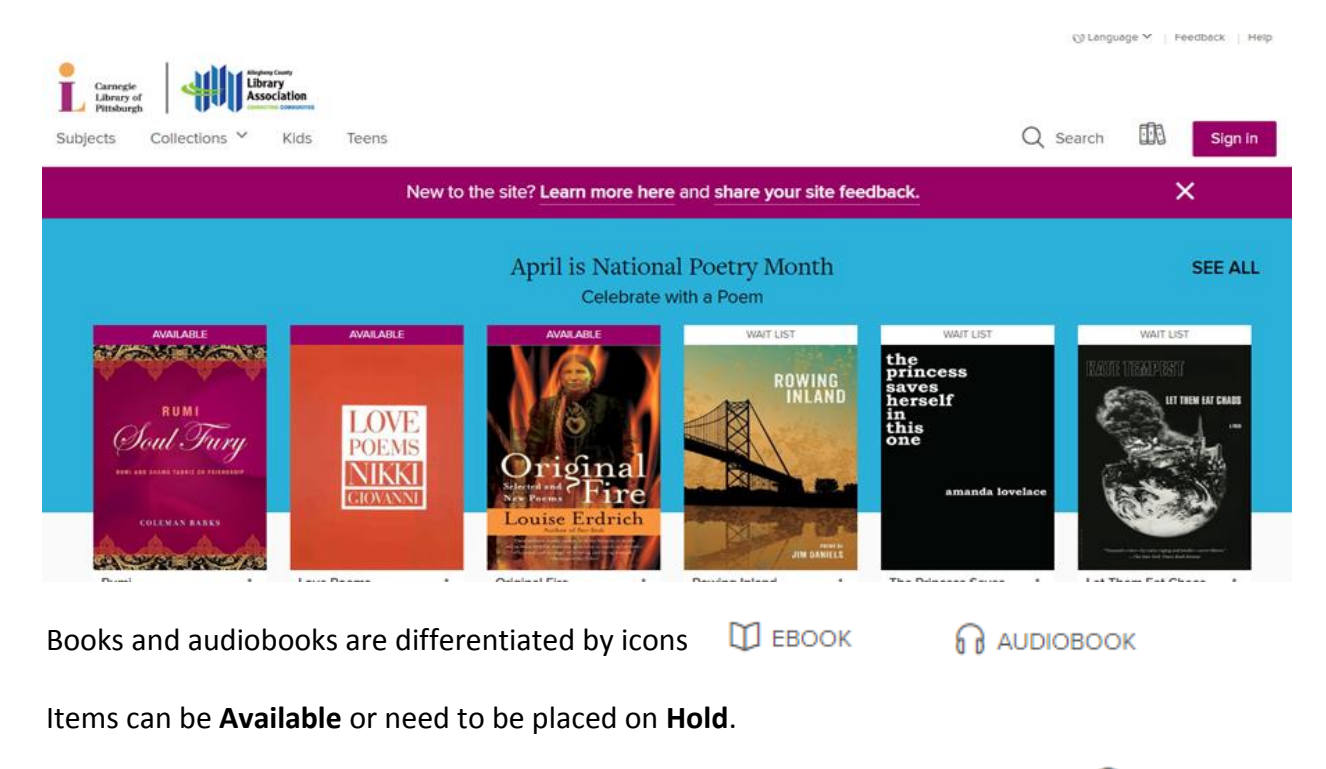

The **search** bar can be used to search for specific titles, authors, or keywords.  $Q$  Search

The **Subjects** and **Collections** menus on the left can be used to browse topics. When browsing, filter results along the left side of the screen.

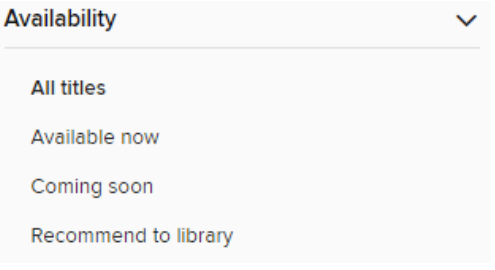

To read the summary of an item, tap on the cover. Tap either **Borrow** or **Place a Hold** to add the item to your account.

Access your account information using the **bookshelf** icon. Here, you can view current loans, download books, change holds, and other settings.

*Need further assistance? Call the library 412-882-6622, or send email to slimonl@einetwork.net*

- 3. After tapping **Borrow** on an item, the eBook or eAudio still needs to be downloaded to the Kindle. Under **Choose Format**, select **Kindle Book,** then **Confirm & Download.**
- 4. When prompted, sign into your Amazon account.
- 5. Connect your Kindle to the computer with the USB cord and select Download **Download now**
- 6. Save the book to your computer.

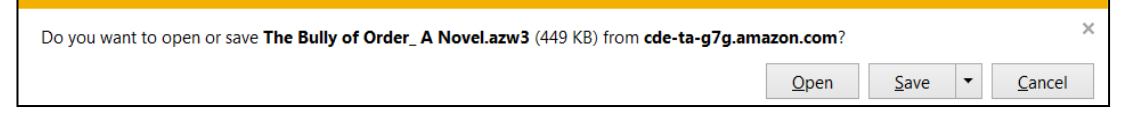

7. Go to your **Downloads** folder (or wherever files download to your computer), find the **.azw** file, and drag it to your **Kindle's Documents** folder.

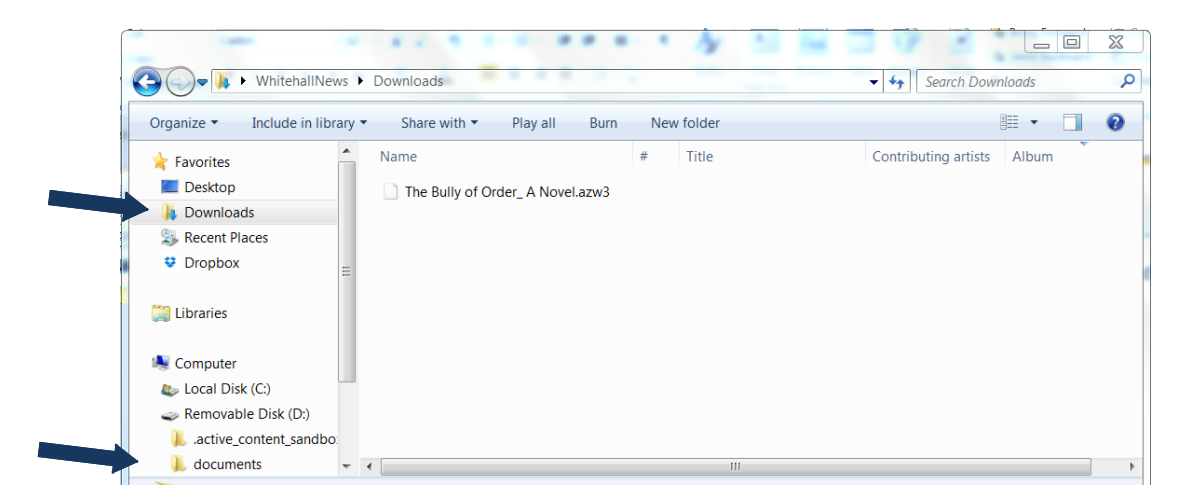

## **Alternatively…**

After you connect the Kindle to the computer using a USB cord (step 5), on Amazon's website, go to **Manage Your Content and Devices** page.

Find the title in the **Your Content** list, then select the three dots.  $\mathbb{Z}^2$ 

Select **Download & Transfer via USB** in the pop-up window. Follow Amazon's prompts to finish the transfer.